# **Employee Records in CCC® ONE**

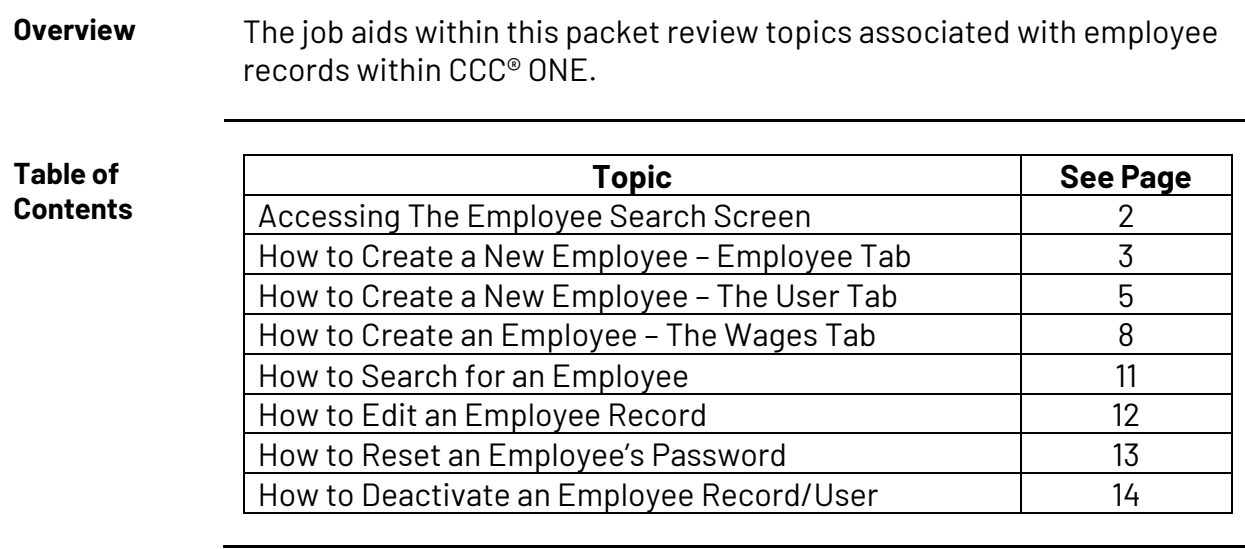

*Continued on next page*

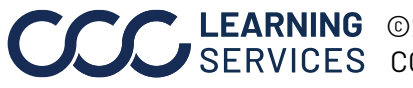

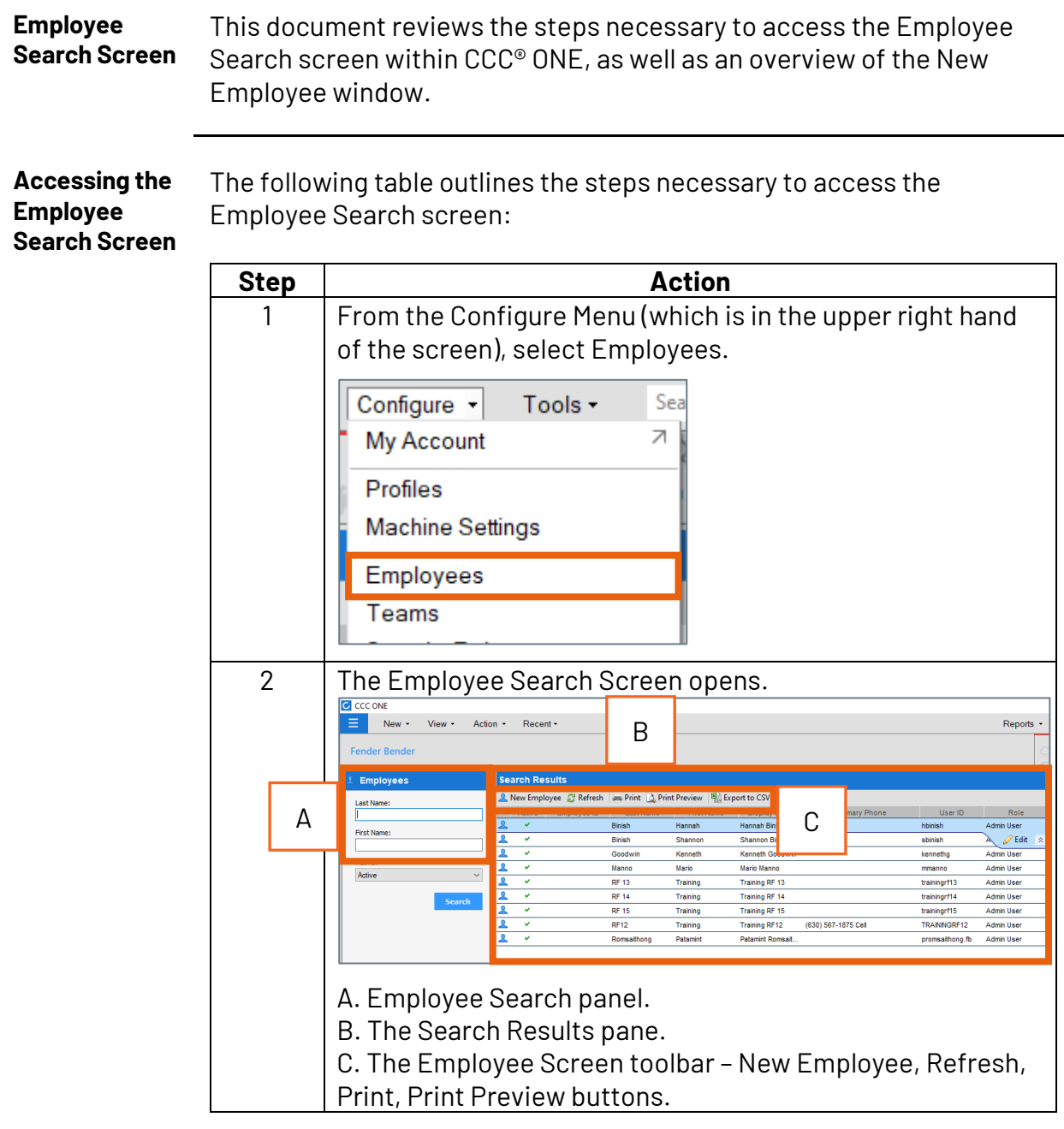

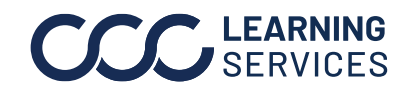

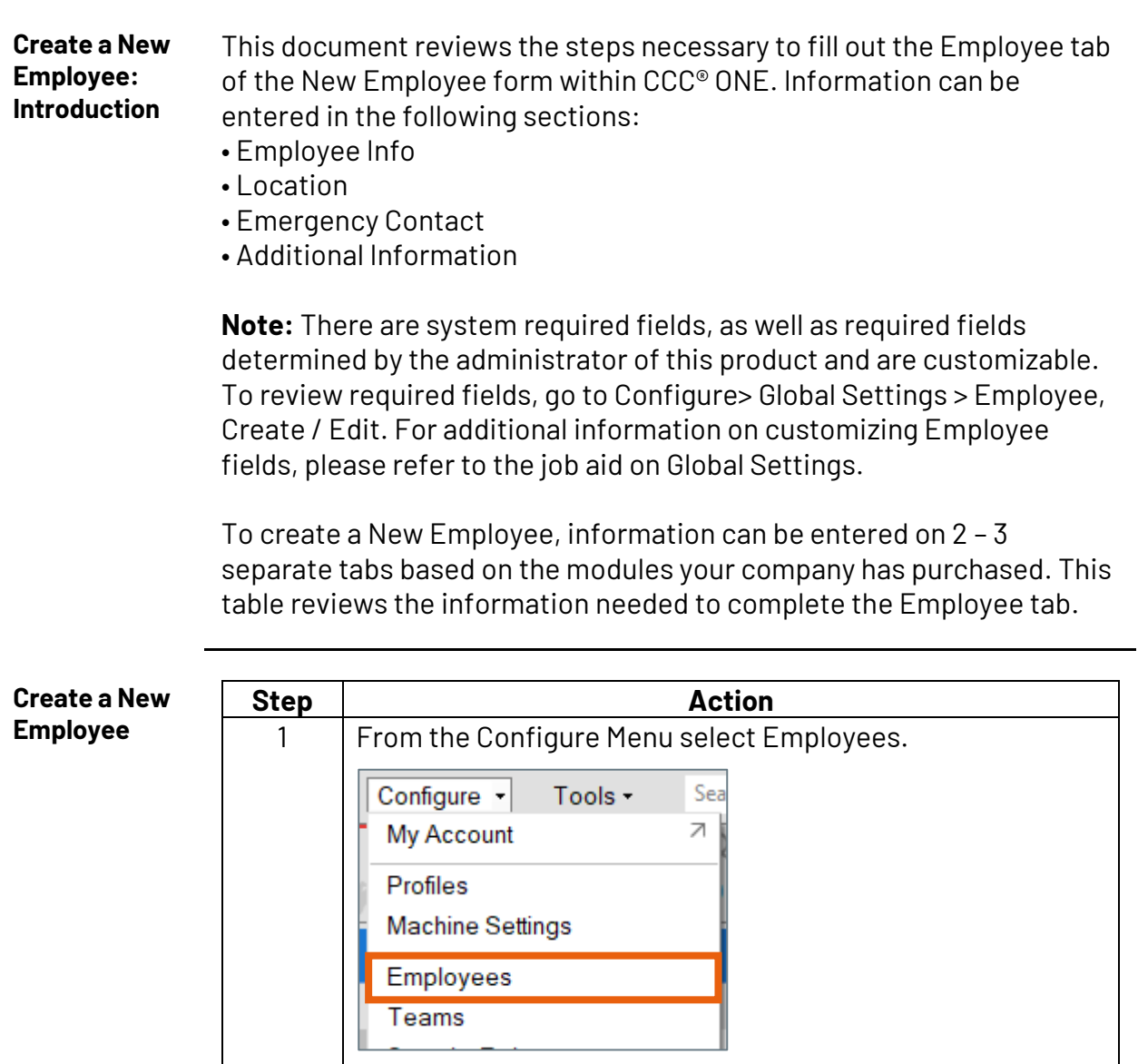

*Continued on next page*

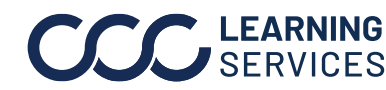

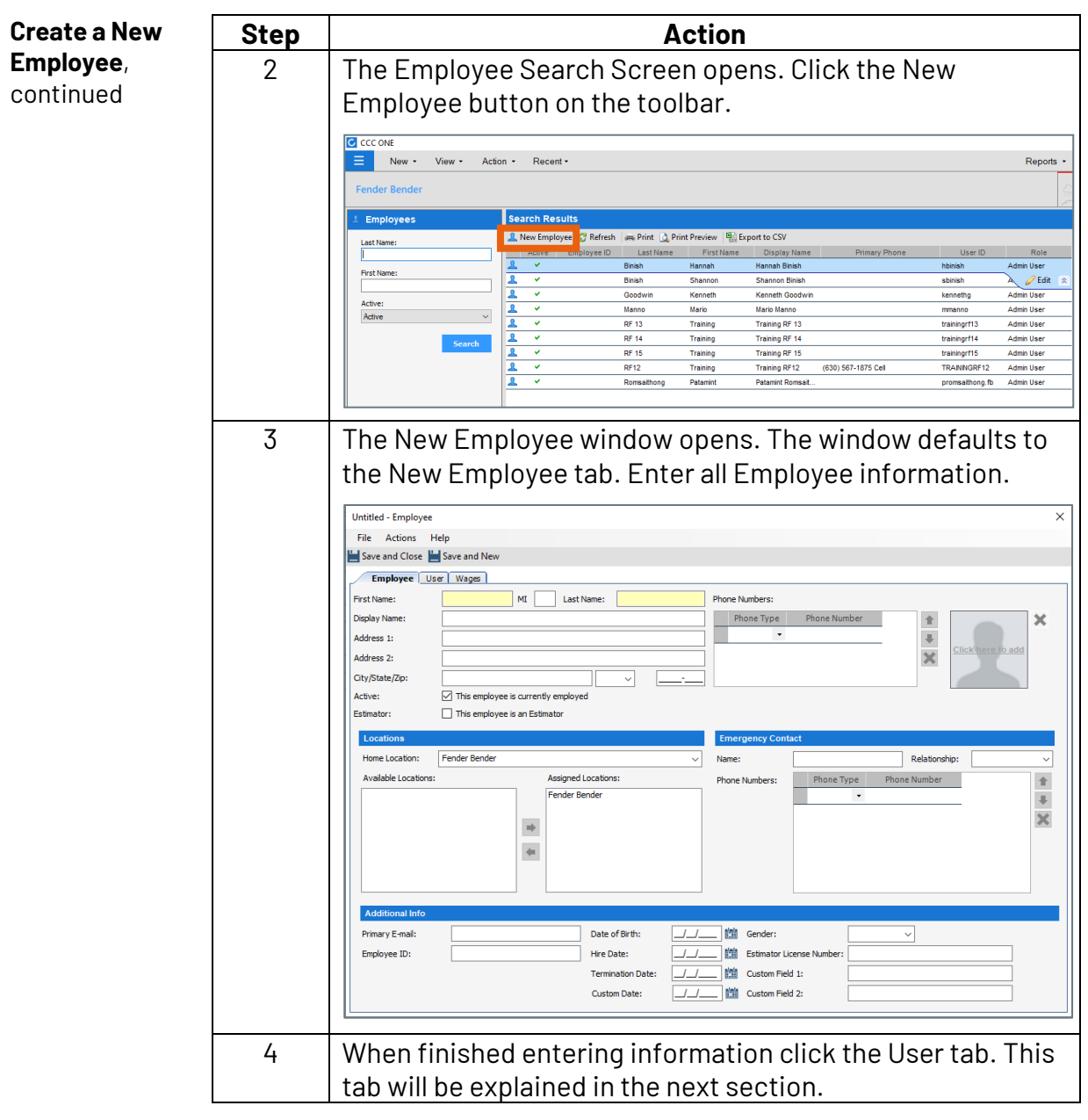

*Continued on next page*

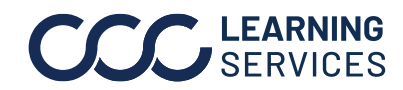

**The User Tab: Introduction** To create a New Employee, information can be entered on 2 – 3 separate tabs based on the modules your company has purchased. This section reviews the information needed to complete the User tab. To fill out this tab, information must be entered in the following sections:

- Login
- User Roles

**Note:** There are system required fields, as well as required fields determined by the administrator of this product and are customizable. To review required fields, go to Configure> Global Settings > Employee, Create / Edit. For additional information on customizing Employee fields, please refer to the job aid on Global Settings.

#### The User Tab Select the User tab within the New Employee User Screen.

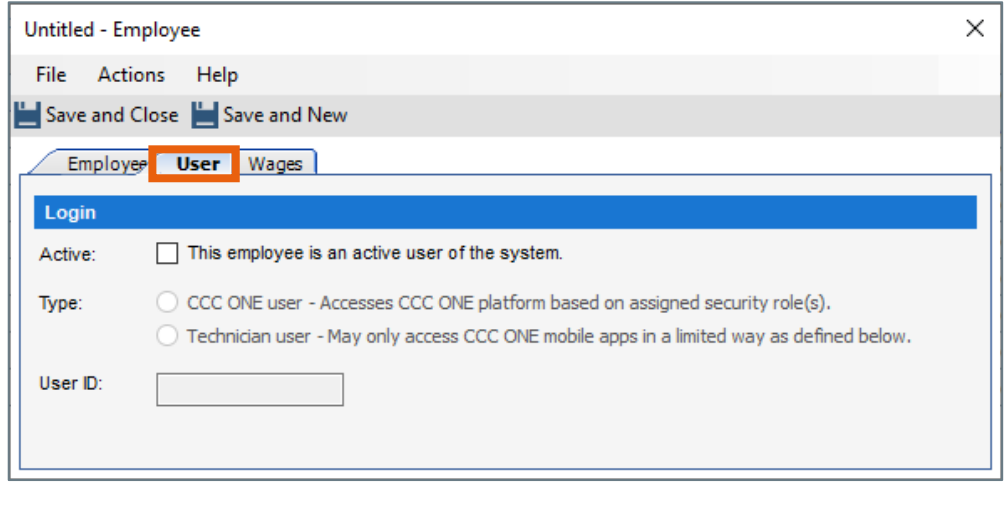

*Continued on next page*

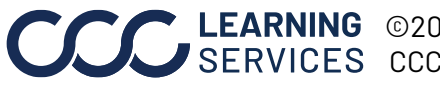

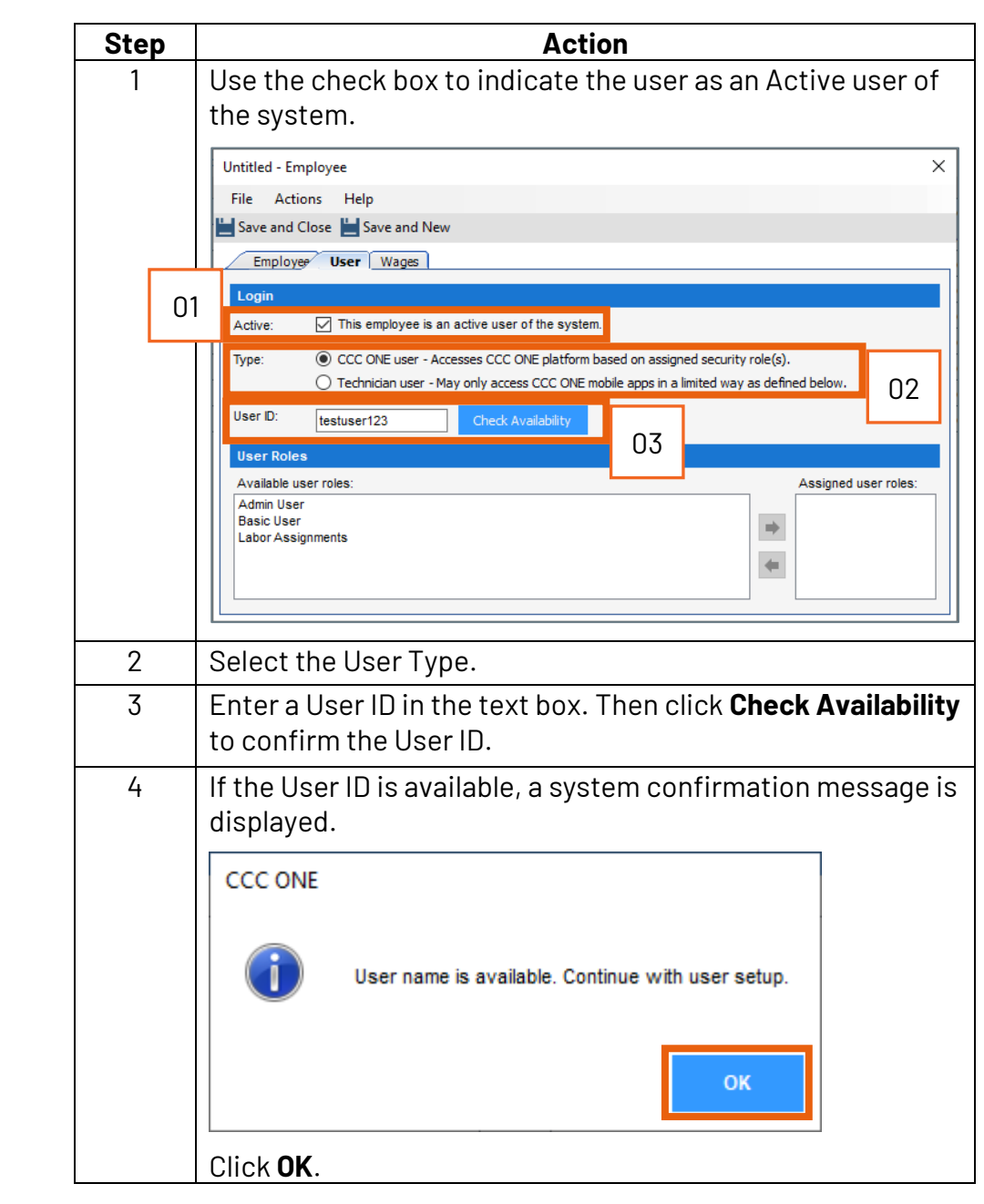

**The User Tab**, continued Follow the steps below to create a User Login and to set User Roles.

*Continued on next page*

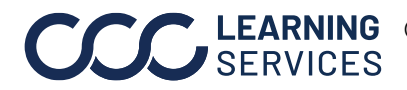

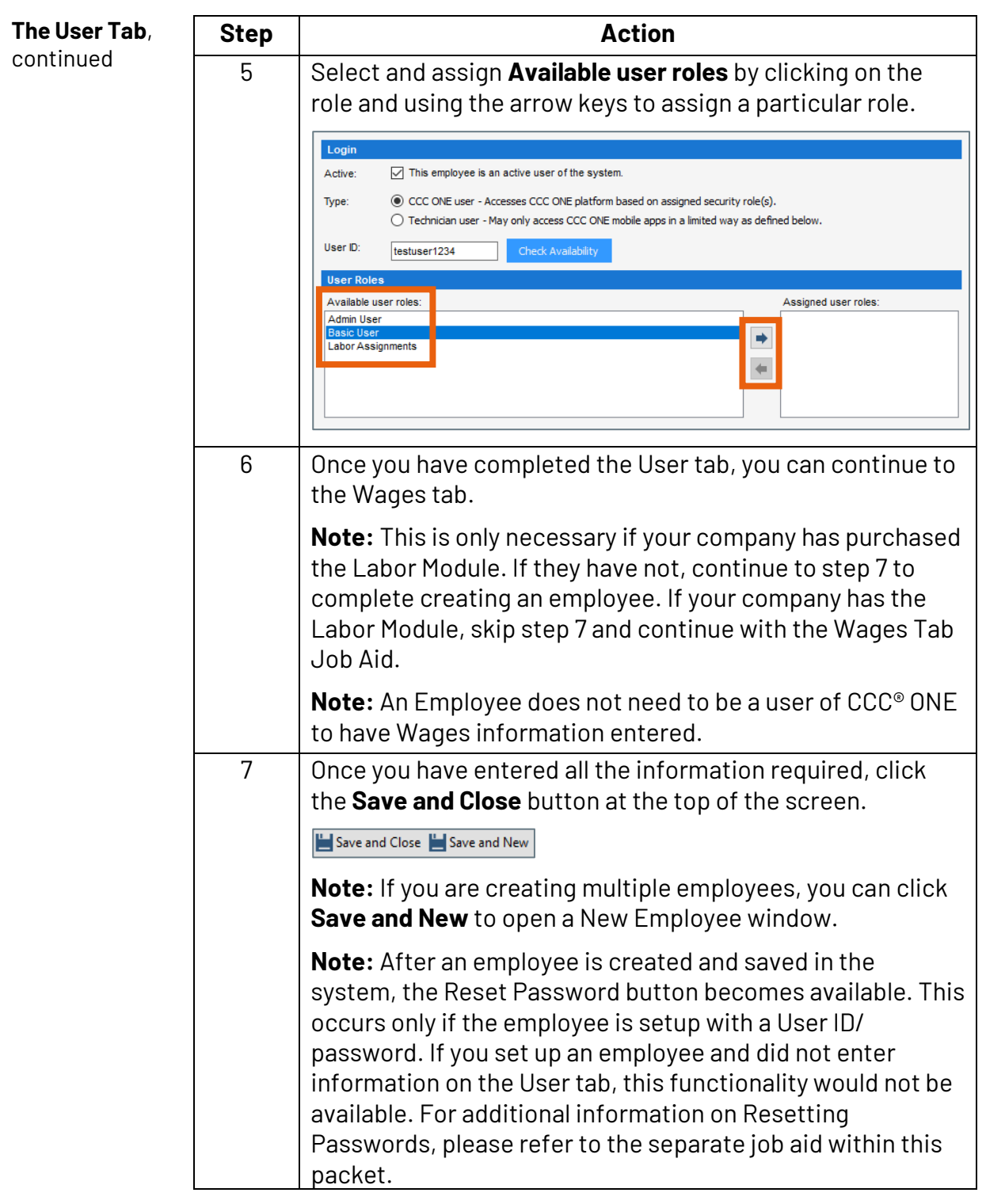

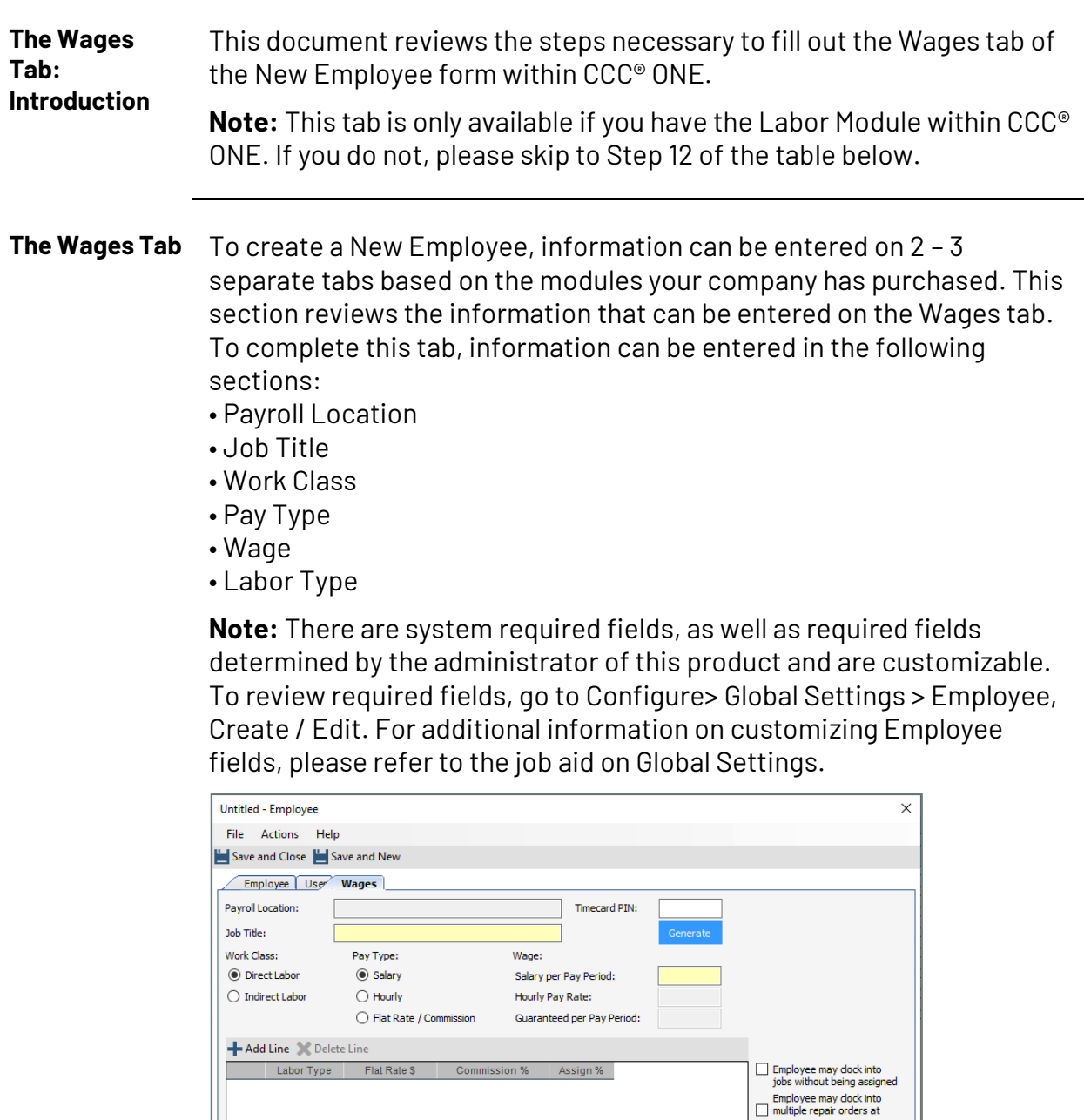

**Note:** Since Salary is selected as the Pay Type in this example, Payroll Location, Job Title, and Salary per Pay Period are system required fields. If Pay Type = Hourly, then Hourly Pay Rate is a system required field. If Pay Type = Flat Rate Commission, then only Guaranteed per Pay Period is enabled, and it is an Optional field.

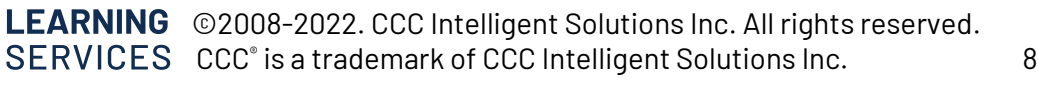

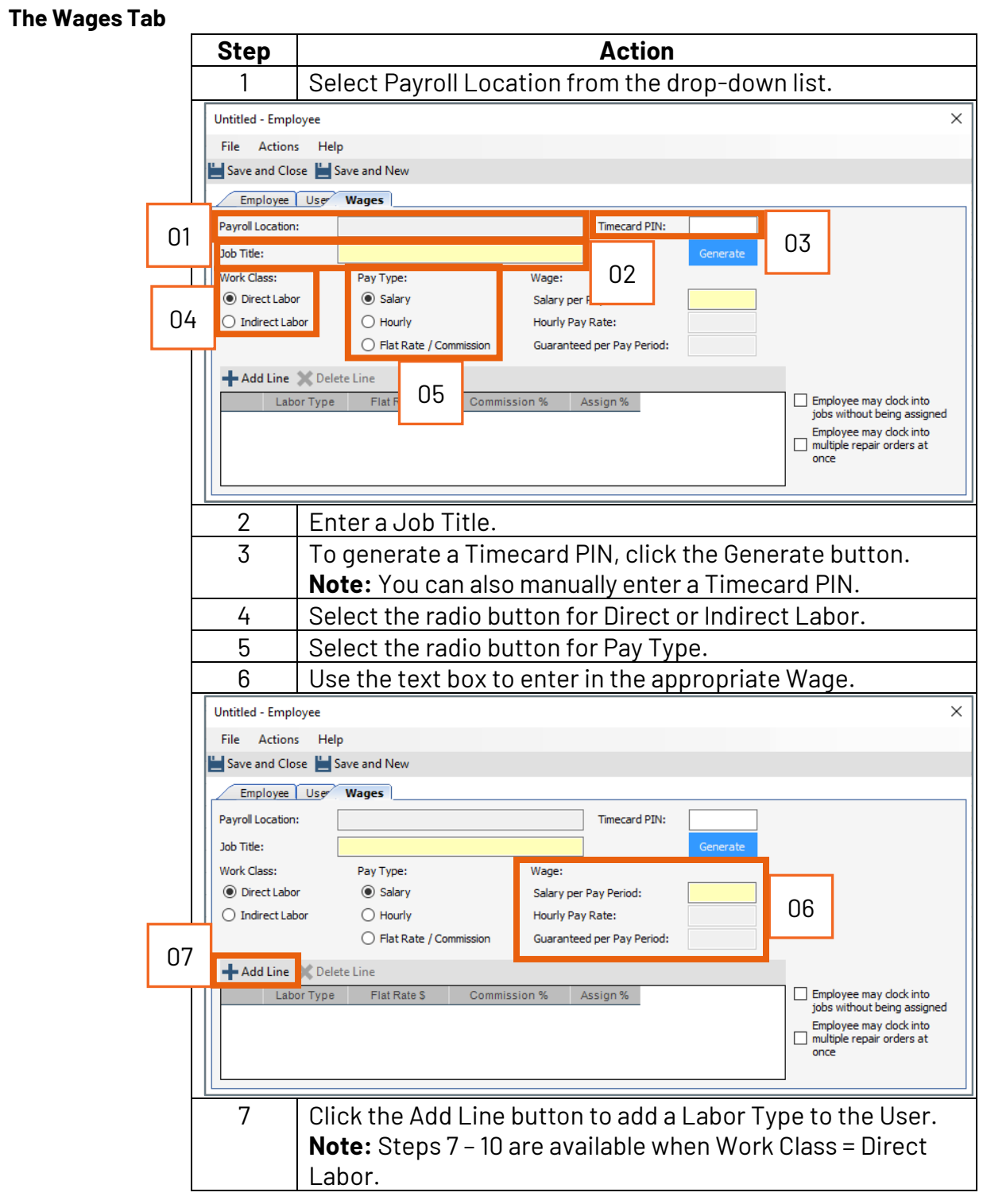

*Continued on next page*

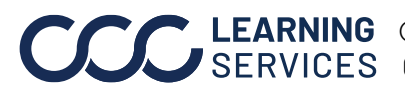

**C2008-2022. CCC Intelligent Solutions Inc. All rights reserved.** CCC® is a trademark of CCC Intelligent Solutions Inc.  $\qquad \qquad \qquad \qquad \text{9}$ 

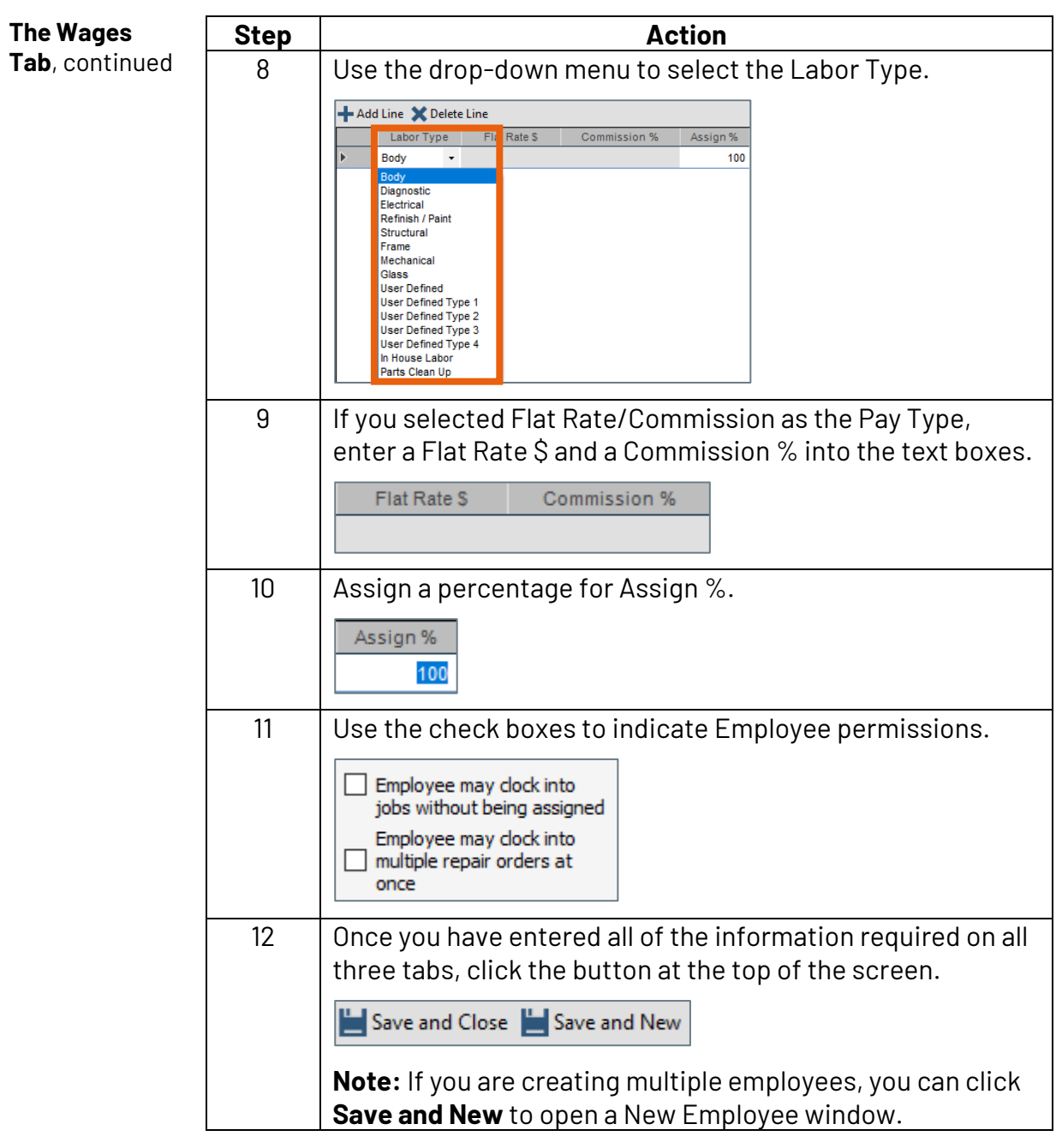

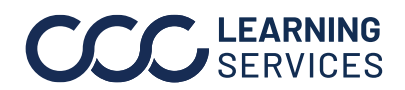

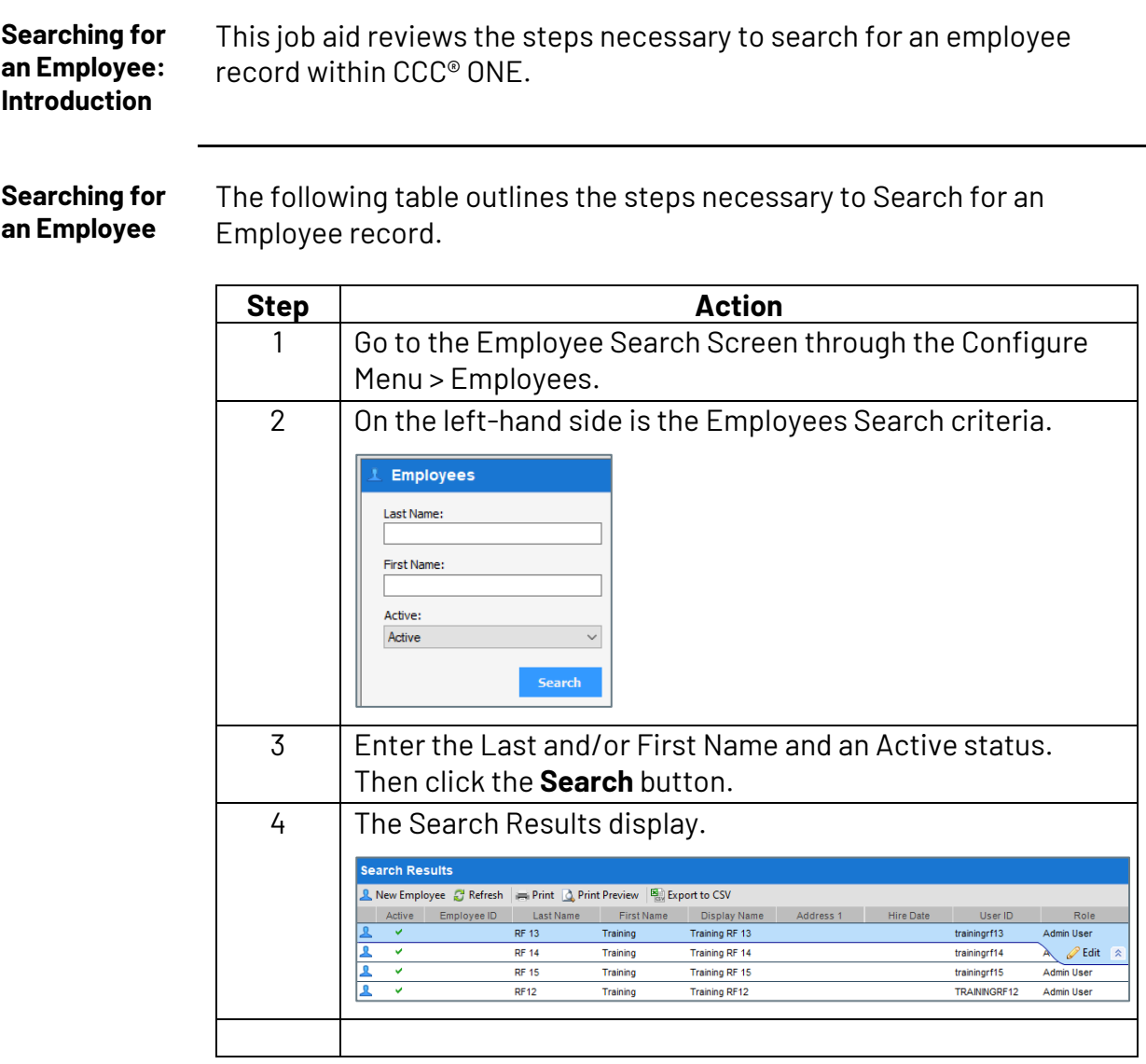

*Continued on next page*

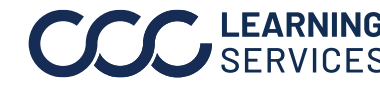

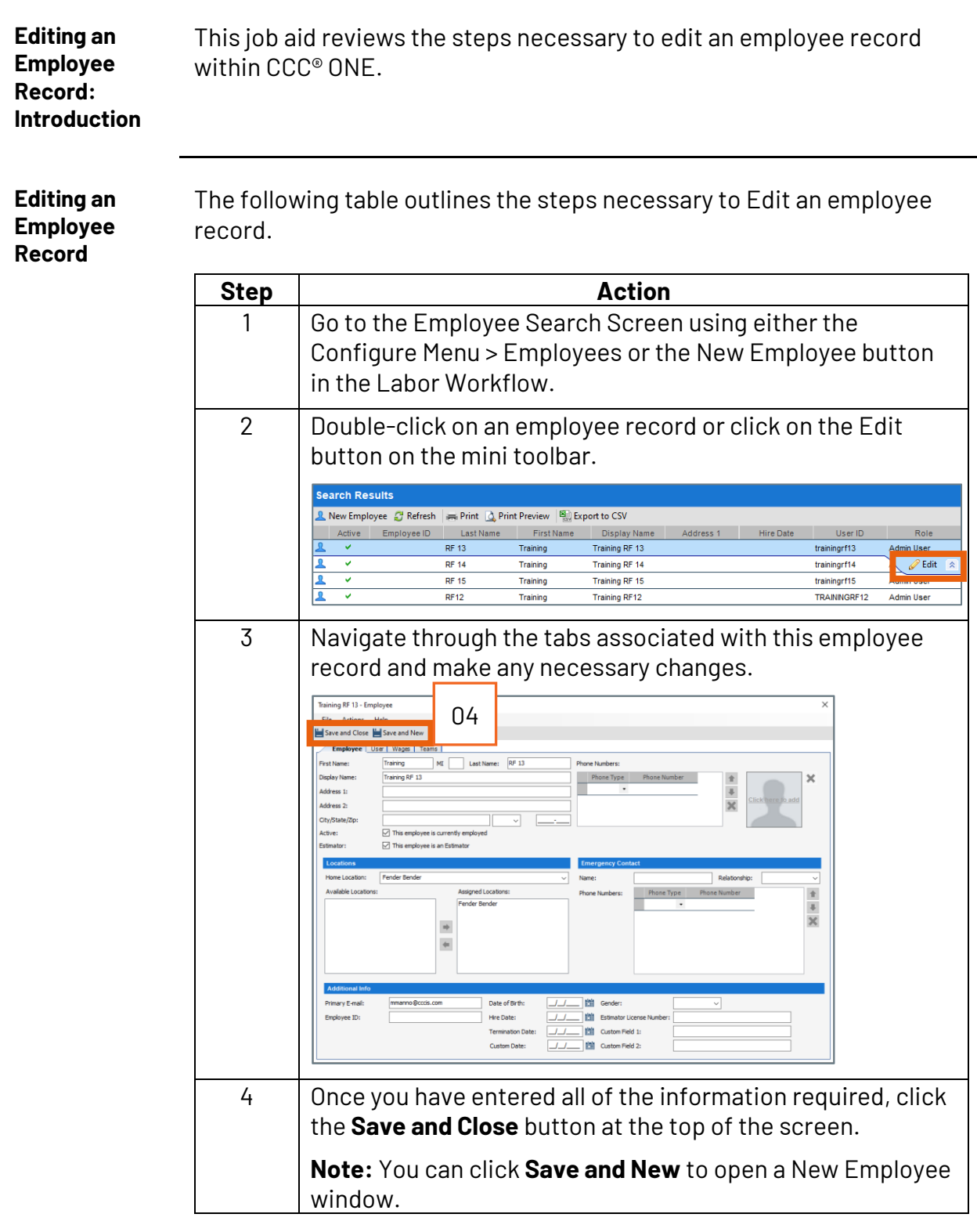

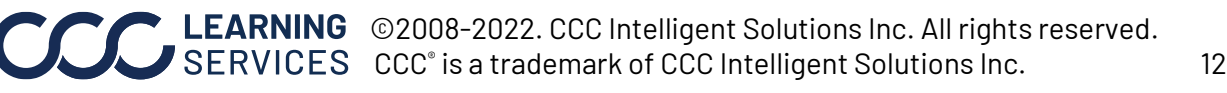

**Resetting an Employee's Password: Introduction** This job aid reviews how to reset a User's password.

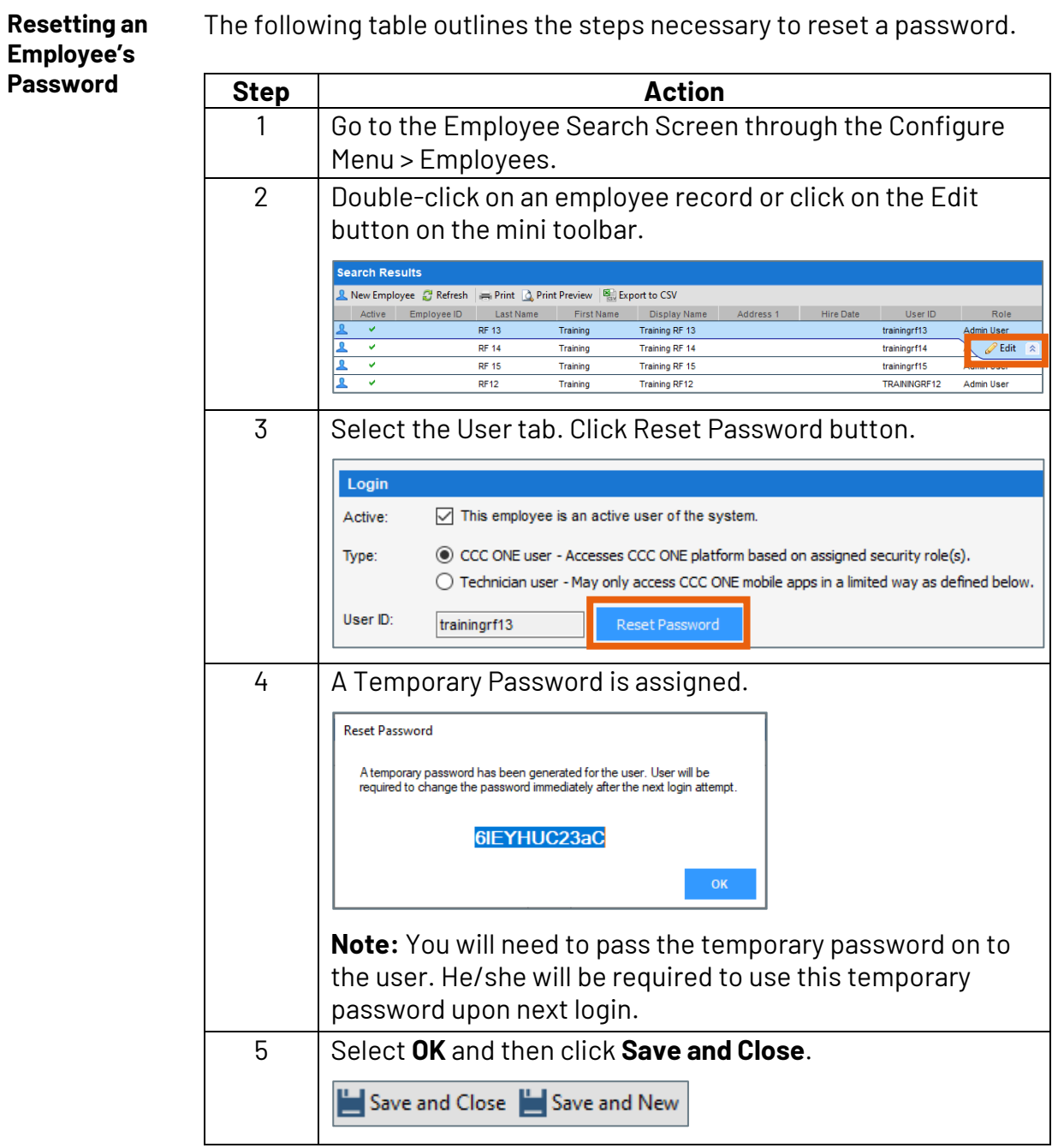

*Continued on next page*

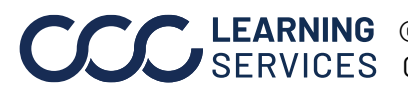

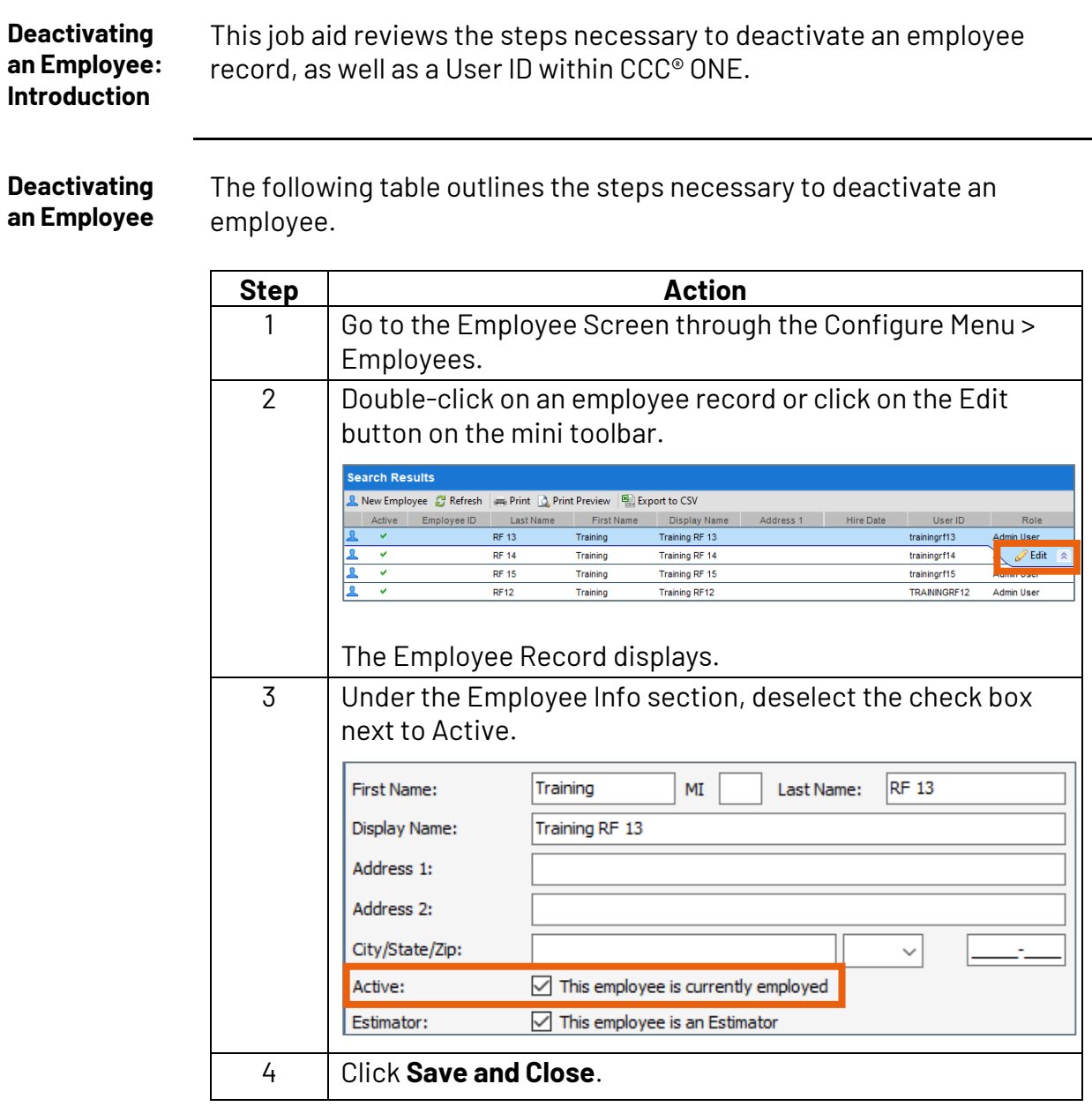

*Continued on next page*

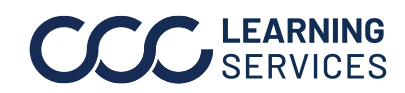

**Deactivating a User** The following table outlines the steps necessary to deactivate a User.

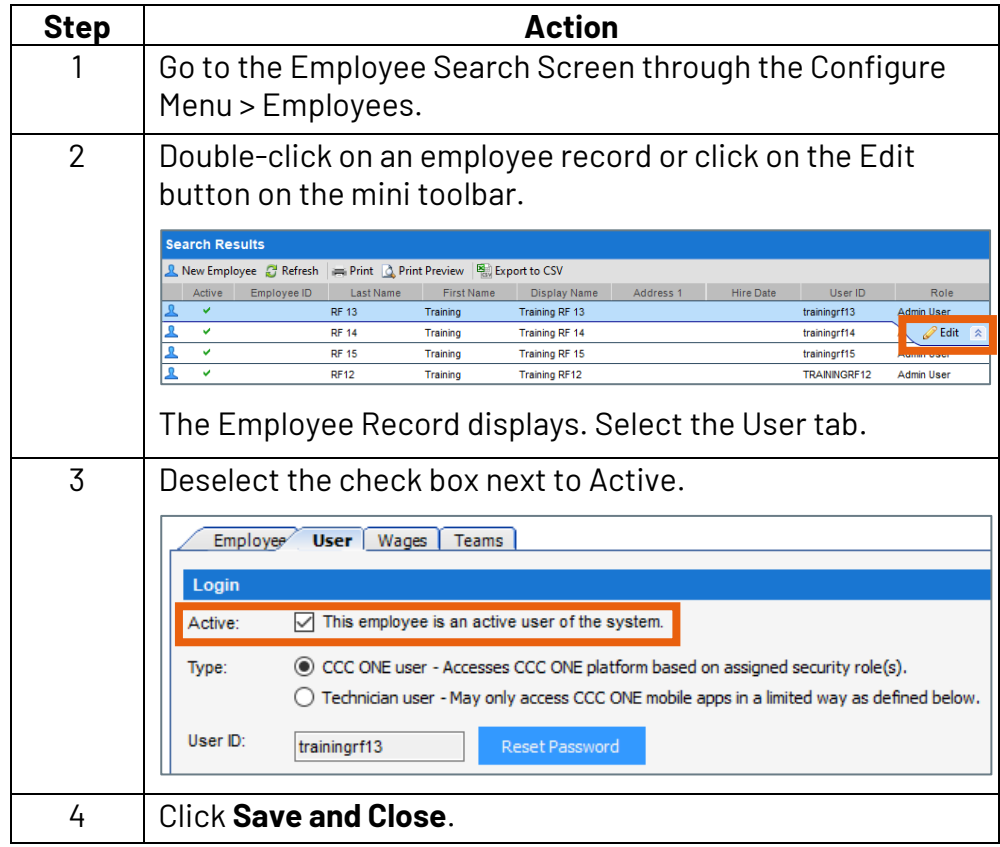

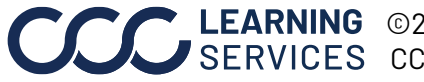